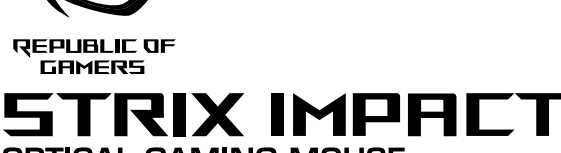

# **OPTICAL GAMING MOUSE**

SC BP 关于可编程按键、性能设置、灯光效果等更多功能,请访问华硕官网(http://www. asus.com.cn/)下载并安装 ROG Armoury 驱动程序。

# 开始使用

依据以下步骤设置 STRIX Impact 游戏鼠标:<br>1. 将 USB 连接线连接至电脑上的 USB 接口。<br>2. 从华硕网站(<u>http://www.asus.com.cn</u>)下载驱动程序,并安装至电脑。

#### **Package contents**

- To set up your STRIX Impact Gaming Mouse:
- 1. Connect the USB cable to your computer's USB port. 2. Download the driver from http://www.asus.com then install it in your computer.

#### **Getting started**

#### **Customizing with ROG Armoury**

STRIX Impact Optik Oyun Faresi • Kullanıcı belgeleri

- • 2 adet ROG logosu çıkartması
- **Sistem gereksinimleri**
- Windows® 10 / Windows® 8.1 / Windows® 7
- 
- USB bağlantı noktası

For more programmable buttons, performance settings, lighting effects, download and install the ROG Armoury from www.asus.com.

## **System requirements**

- **STRIX Impact Gaming Mouse** • User documentation • 2 pcs. ROG logo stickers Windows® 10 / Windows® 8.1 / Windows® 7 100 MB of hard disk space (for optional software installation) Internet connection (for downloading optional software)
	- Figure 100 MB of hard disk space (for optimate to USB port<br>Figure 1058 port<br>Figure 1058 port<br>performance settings, lighting effects, d<br>may Mouse:<br>Figure 1158 port USB port

• 100 MB sabit disk alanı (isteğe bağlı yazılım yüklemesi için)<br>• Internet bağlantısı (isteğe bağlı yazılımı indirmek için)<br>• USB bağlantı noktası<br>• TRE er, performans ayarı, aydınlatma efektleri ve yüzey kalibrasyonu iç<br>• Daha fazla programlanabilir düğmeler, performans ayarı, aydınlatma efektleri ve yüzey kalibrasyonu için, ROG Armoury'yi www.asus.com adresinden indirip yükleyin.

#### **Paket içeriği**

- 1. Підключіть кабель USB до порту USB на комп'ютері.
- 2. Завантажте драйвер з http://www.asus.com і встановіть його на комп'ютер.

#### **Başlarken**

STRIX Impact Optik Oyun Farenizi kurmak için:

- 1. USB kablosunu bilgisayarınızın USB bağlantı noktasına bağlayın.
- 2. Sürücüyü http://www.asus.com adresinden indirip bilgisayarınıza yükleyin.

## **ROG Armoury ile özelleştirme**

- • Mouse de Jogo Ótico STRIX Impact • Documentação do usuário Windows® 10 / Windows® 8.1 / Windows® 7 • 100 MB de espaço livre no disco rígido (para instalação do
	- software opcional)
- Adesivos do logotipo de 2 pcs. Conexão com a Internet (para baixar o software opcional) Porta USB

- **Iniciando**
- Para configurar o Mouse de Jogo Ótico STRIX Impact: 1. Conecte o cabo USB à porta UBS do seu computador.
- 2. Baixe o driver de http://www.asus.com e, em seguida, instale-o em seu computador.
- graczy
- Mysz optyczna STRIX Impact dla• Windows® 10 / Windows® 8.1 / Windows® 7 **Wymagania systemowe** 100 MB miejsca na twardym dysku (do instalacji opcionalnego
- • Dokumentacja dla użytkownika • 2 szt. - naklejki z logo ROG
- oprogramowania) • Połączenie z Internetem (do pobrania opcjonalnego oprogramowania)
	- Złącze USB

- Konfiguracja myszy optycznej STRIX Impact dla graczy:
- 1. Podłącz kabel USB myszy do gniazda USB komputera.
- 2. Pobierz sterownik ze strony http://www.asus.com, a następnie zainstaluj na komputerze.

#### **Початок роботи**

Щоб налаштувати ігрову оптичну мишу STRIX Impact:

#### **До комплекту входять Системні вимоги**

#### **Тюнінг обладунками ROG Armoury**

UUT. ПЗ)<br>UHT. Підключення до Інтернет (для завантаження додаткового ПЗ)<br>• USB-порт<br>**ОG Armoury**<br>Ованих кнопок, робочих налаштувань, ефектів освітлення і калібрац<br>ТЬ ROG Armoury з <u>www.asus.com</u>.<br>• HOG Armoury з <u>www.asus.</u> Щоб отримати більше програмованих кнопок, робочих налаштувань, ефектів освітлення і калібрації<br>поверхні, завантажте і встановіть ROG Armoury з <u>www.asus.com</u>.

- • Документація користувача • Наліпки з логотипом ROG 2 шт.
- Irpoва оптична миша STRIX Impact Vindows® 10 / Windows® 8.1 / Windows® 7 • 100 Мб місця на жорсткому диску (для інсталяції додаткового

- Pokyny pro zprovoznění STRIX Impact optické herní myši:
- 1. Připojte kabel USB k portu USB počítače.
- 2. Stáhněte ovladač z webu http://www.asus.com a potom jej nainstalujte do počítače.

• Připojení k Internetu (pro stažení volitelného softwaru)<br>• Připojení k Internetu (pro stažení volitelného softwaru)<br>• Port USB<br>• Port USB<br>• Port USB<br>• Atlačíka, provádět nastavení výkonu, používat světelné efekty.<br>• Soft Chcete-li získat další programovatelná tlačítka, provádět nastavení výkonu, používat světelné efekty a kalibrovat povrch, stáhněte si a nainstalujte software ROG Armoury z webu www.asus.com.

#### **Požadavky na systém** Windows® 10 / Windows® 8.1 / Windows® 7

• STRIX Impact optická herní myš • Uživatelská dokumentace

마우스 • 사용자 문서 • ROG 로고 스티커 2 개 • Windows®10 / Windows® 8.1 / Windows® 7<br>• 하드 디스크 100 MB( 옵션 소프트웨어 설치용 )<br>• USB 포트<br>• USB 포트 ROG

#### **Conteúdos da embalagem Requerimentos de sistema**

• Documentación del usuario 2 pegatinas con el logotipo de

#### **Personalizando com ROG Armoury**

Para mais botões programáveis, configurações de desempenho, efeitos de iluminação e calibração de<br>superfície, baixe e instale o ROG Armoury de <u>www.asus.com</u>.

#### **Zawartość opakowania**

- Pentru a configura mouse-ul optic pentru jocuri STRIX Impact:
- 1. Conectati cablul USB la portul USB de pe computer.
- 2. Descărcați driverul de la adresa http://www.asus.com, apoi instalați-l în computer.

#### **Wprowadzenie**

• 100 MB de spațiu pe hard disk (pe<br>
or optional)<br>
OG, 2 Conexiune la Internet (pentru des<br>
• Port USB<br> **Armoury**<br>
mai ridicată de programare, setări ale perfo<br>
și instalați aplicația ROG Armoury de la adr<br>
ic pentru jocu Pentru butoane cu o capacitate mai ridicată de programare, setări ale performanțelor, efecte de iluminare și calibrare a suprafeței, descărcați și instalați aplicația ROG Armoury de la adresa www.asus.com.

#### **Dostosowanie z użyciem ROG Armoury**

W celu uzyskania dostępu do większej liczby programowanych przycisków, ustawień charakterystyk, efektów<br>świetlnych oraz kalibracji powierzchni pobierz ze strony <u>www.asus.com</u> i zainstaluj oprogramowanie ROG<br>Armoury.

**STRIX Impact optische gamemuis** Gebruiksdocumentatie • 2 ROG-logostickers

- A STRIX Impact játékhoz való optikai egér üzembe helyezéséhez:
- 1. Csatlakoztassa az USB-kábelt a számítógép USB portjához.
- 2. Töltse le az illesztőprogramot a http://www.asus.com oldalról, majd telepítse számítógépére.

• 100 MB miejsca na twardym dysk<br>
• Połączenie z Internetem (do pobr<br>
• Połączenie z Internetem (do pobr<br>
• Połączenie z Internetem (do pobr<br>
• Złącze USB<br>
• **ROG Armoury**<br>
• ROG Armoury<br>
• Roge Internet and przycisków, uz

#### **Obsah balení**

• 2 ks nálepek s logem ROG

- 100 MB místa na pevném disku (pro instalaci volitelného softwaru)
- 

#### **Začínáme**

#### **Přizpůsobení se softwarem ROG Armoury**

滑鼠介紹(繁體中文)/ 鼠标介绍(简体中文)/ マウスの機能 (JP) / 마우스 기능 (KR) / Caratéristiques de<br>la souris (FR) / Mausmerkmale (GR) / Funzioni del mouse (IT) / Recursos do mouse (BP) / Функции мыши (RU) / Características del ratón (SP) / Muisfuncties (DU) / Fare özellikleri (TR) / Функції миші (UA) / Funkcje myszy<br>(PO) / Popis myši (CZ) / Caracteristici mouse (RO) / Mouse features (HUG) / Mus funktioner (SW) / Hiiren ominaisuudet (FI) / Musens funksjoner (NW) / )ARB(الماوس خصائص / Funkcie myši (SK)

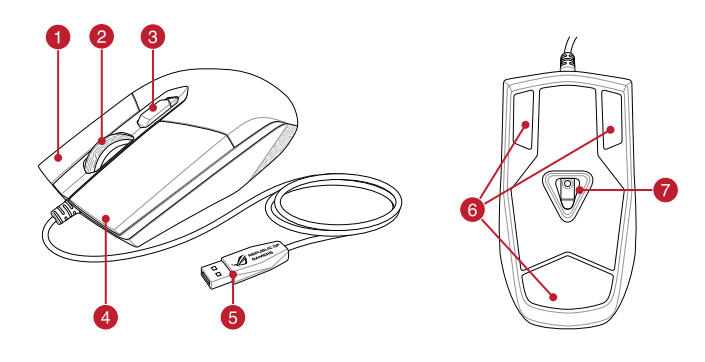

# **시작하기**

STRIX Impact 광학 게임용 마우스를 설정하려면 : 1. USB 케이블을 컴퓨터의 USB 포트에 연결합니다 . 2. http://www.asus.com 에서 드라이버를 다운로드 받아 컴퓨터에 연결합니다 .

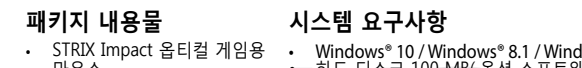

### **ROG Armoury 로 사용자 지정하기**

• 하드디스크 100 MB (옵션 소프트웨어 설치용)<br>• 인터넷 연결 (옵션 소프트웨어 다운로드용)<br>• USB 포트 - DOSB MM - Documentación del usuario - Conexión a Internet (para descriptional)<br>• USB 포트 - DOSB MM - Conexión a Internet (para description of DOSB<br>- ROG -더 많은 프로그래밍 버튼, 성능 설정, 조명 효과, 표면 보정은 <u>www.asus.com</u> 에서 ROG Armoury 를<br>다운로드 받아 설치하십시오 .

Impact

ROG

- Windows 10/Windows 8.1/ Windows 7 100 Мб места на жестком лиске (для установки
	- дополнительного программного обеспечения) • Подключение к сети Интернет (для загрузки дополнительного
	- программного обеспечения<br>Порт USB

**Procedimientos iniciales** 

Para configurar el ratón óptico para juegos STRIX Impact: 1. Conecte el cable USB al puerto USB del equipo.

#### **Contenido del paquete Requisitos del sistema**

**Personalización con ROG Armoury** 

Para disponer de más botones programables, configuraciones de rendimiento, efectos luminosos y calibración de la superficie, descargue e instale ROG Armoury desde www.asus.com.

• 100 MB de espacio en disco duro (para instalación del software

opcional)

Puerto USB

2. Descargue el controlador desde http://www.asus.com y, a continuación, instálelo en el equipo.

• Conexión a Internet (para descargar el software opcional)

### **Conţinutul pachetului**

buc.

#### **Noţiuni introductive**

#### **Particularizarea cu ROG Armoury**

- Right-click button / 右鍵(繁體中文 ) / 右键(简体中文 ) / 右ボタン (JP) / 우측 클릭 버튼 (KR)<br>/ Bouton droit de souris (FR) / Rechtsklicktaste (GR) / Tasto destro (IT) / Botão de clique direito (BP) / Правая кнопка (RU) / Botón derecho (SP) / Rechtermuisknop (DU) / Sağ tıklama düğmesi (TR) / Права кнопка (UA) / Prawy przycisk klikania (PO) / Pravé klepací tlačítko (CZ) / Buton clic dreapta (RO) / Jobb gomb (HUG) / Höger musknapp (SW) / Oikea napsautus -painike (FI) / Høyreklikk-knapp (NW) / األيمن النقر زر / Kliknúť pravým tlačidlom (SK)
- Scroll wheel / 滾輪(繁體中文) / 滚轮(简体中文) / ホイール (JP) / 스크롤 휠 (KR) / Molette de<br>défilement (FR) / Scrollrad (GR) / Rotellina di scorrimento (IT) / Roda de rolagem (BP) / Колесико (RU)<br>/ Rueda de desplazamiento (SP) / Scrollwie (UA) / Rolka przewijania (PO) / Rolovací kolečko (CZ) / Rotiță de defilare (RO) / Görgetőkerék (HUG)<br>Skrollhjul (SW) / Vierityskiekko (Fl) / Rullehjul (NW) / عجلة التمرير / ARB) / Rolovacie koliesko (SK)
- DPI button / DPI 鍵(繁體中文) / DPI 鍵(簡體中文 ) / DPI button (JP) / DPI 버튼 (KR) / Bouton DPI (FR) / DPI-Taste (GR) / Pulsante DPI (IT) / Botão de PPP (BP) / Кнопка DPI (RU) / Botón PPP (SP) / DPI-knop (DU) / DPI düğmesi (TR) / Кнопка DPI (UA) / Przycisk DPI (PO) / Tlačítko DPJ (CZ) / Buton de reglare a rezoluției (RO) / DPJ gomb (HUG) / DPJ-knapp (SW) / DPJpainike (FI) / Ppt-knapp (NW) / (ARB) / Tlačidlo DPI (SK)
- Left-click button / 左鍵(繁體中文)/ 左鍵(簡體中文) / 左ボタン (JP) / 좌측 클릭 버튼 (KR) / Bouton gauche de souris (FR) / Linksklicktaste (GR) / Tasto sinistro (IT) / Botão de clique esquerdo (BP) / Левая кнопка (RU) / Botón izquierdo (SP) / Linkermuisknop (DU) / Sol tıklama düğmesi (TR) / Ліва кнопка (UA) / Lewy przycisk klikania (PO) / Levé klepací tlačítko (CZ) / Buton clic stânga (RO) /<br>Bal gomb (HUG) /Vänster musknapp (SW) / Vasen napsautus -painike (FI) / Venstreklikk-knapp (NW) / األيسر النقر زر) ARB) / Kliknúť ľavým tlačidlom (SK)
- USB 2.0 connector / USB 2.0 連接埠 ( 繁體中文 ) / USB 2.0 接口 ( 简体中文 ) / USB 2.0コネクター<br>(JP) / USB 2.0 커넥터 (KR) / Connecteur USB 2.0 (FR) / USB 2.0-Anschluss (GR) / Connettore USB 2.0 (IT) / Conector USB 2.0 (BP) / Paɜъeм USB 2.0 (RU) / Conector USB 2.0 (SP) / USB 2.0-aansluiting (DU)<br>/ USB2.0 bağlayıcı (TR) / Cnoлyчyвaч USB2.0 (UA) / Złącze USB 2.0 (PO) / Konektor USB 2.0 (CZ) /<br>Conector USB 2.0 (RO) / 2.0 kontakt (NW) / USB 2.0 موصل) ARB) / Konektor USB 2.0 (SK)
- Mouse feet / 滑鼠腳墊(繁體中文)/ 滑鼠腳墊(簡體中文) / マウスソール (JP) / 마우스 발 (KR) / Patins de souris (FR) / Mausfüße (GR) / Supporti del mouse (IT) / Pés do mouse (BP) / Ножки мыши (RU) / Pies del ratón (SP) / Muisvoetjes (DU) / Fare ayakları (TR) / Підошва миші (UA) / Stopka myszy (PO) / Pata myši (CZ) / Piciorușe mouse (RO) / Egér lábak (HUG) / Mus fötter (SW) / Hiiri jalat (FI) / Museføtter (NW) / الماوس عجلة) ARB) / Pätky pre myš (SK)
- Optical sensor / 光學感測器(繁體中文)/ 光電感應器(簡體中文) / 光学センサー (JP) / 광센서 (KR) / Capteur optique (FR) / Optischer Sensor (GR) / Sensore ottico (IT) / Sensor óptico (BP) / Оптический датчик (RU) / Sensor óptico (SP) / Optische sensor (DU) / Optik sensör (TR) / Оптичний сенсор (UA) / Czujnik optyczny (PO) / Optický senzor (CZ) / Senzor optic (RO) / Optikai érzékelő (HUG)<br>/ Optisk sensor (SW) / Optinen anturi (FI) / Optisk sensor (NW) / صستشعر ضوئي (ARB) / Optický snímač (SK)

#### **Cerințe de sistem**

• Mouse optic pentru jocuri STRIX Windows® 10 / Windows® 8.1 / Windows® 7 Impact • Documentație pentru utilizator Etichete adezive cu sigla ROG, 2

100 MB de spațiu pe hard disk (pentru instalarea de software opțional) • Conexiune la Internet (pentru descărcarea software-ului opțional) Port USB

。。。<br>關於可編程按鍵、效能設定、燈光效果等更多功能,請造訪華碩官網(<u>http://www.asus.com/</u> tw/)下載並安裝 ROG Armoury 驅動程式。

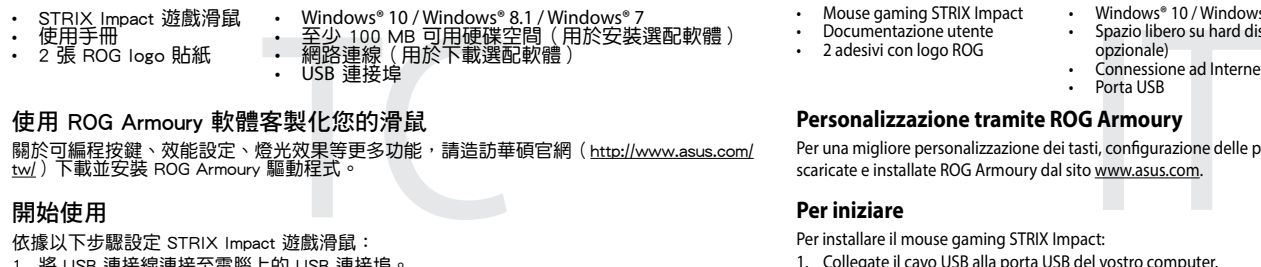

**Inhoud verpakking**

**Aan de slag**

De STRIX Impact optische gamemuis instellen:

1. Sluit de USB-kabel aan op de USB-poort van de computer.

.<br>Подключите USB-кабель к разъему USB компьютера.

**Aanpassen met ROG Armoury**

**Systeemvereisten**

2. Download het stuurprogramma van http://www.asus.com en installeer het vervolgens in uw computer.

Voor meer programmeerbare knoppen, prestatie-instellingen, verlichtingseffecten en oppervlaktekalibratie,<br>kunt u de ROG Armoury downloaden en installeren van <u>www.asus.com</u>.

• Windows® 10 / Windows® 8.1 / Windows® 7

• 100 MB harde schijfruimte (voor optionele software-installatie)<br>• Internetverbinding (voor het downloaden van optionele software)<br>• USB-poort

- So richten Sie Ihre STRIX Impact Gaming Maus ein:
- 1. Verbinden Sie das USB-Kabel mit dem USB-Anschluss Ihres Computers. 2. Laden Sie den Treiber unter http://www.asus.com herunter, installieren Sie ihn dann auf Ihrem
- Computer

#### **A csomag tartalma**

#### **Első lépések**

- Per installare il mouse gaming STRIX Impact:
- 
- 1. Collegate il cavo USB alla porta USB del vostro computer.<br>2. Scaricate i driver da <u>http://www.asus.com</u> quindi installateli sul vostro computer.

Per una migliore personalizzazione dei tasti, configurazione delle prestazioni ed effetti di illuminazione scaricate e installate ROG Armoury dal sito www.asus.com.

#### **Testreszabás ROG Armoury segítségével**

umentáció<br>
do MB szabad merevlemez-terület (az opcion<br>
telepítéséhez)<br>
do Armoury segítségével<br>
do SB-port<br>
do gombokért, teljesítmény beállításokért, fényhatásokért és felüle<br>
Armoury alkalmazást a <u>www.asus.com</u> oldalról További programozható gombokért, teljesítmény beállításokért, fényhatásokért és felület-kalibrációért töltse<br>le és telepítse a ROG Armoury alkalmazást a <u>www.asus.com</u> oldalról.

• Игровая мышь STRIX Impact **Локументация** 

#### **Rendszerkövetelmények System requirements**

STRIX Impact optikai egér játékhoz • Felhasználói dokumentáció 2 db. ROG logó matrica

100 MB szabad merevlemez-terület (az opcionális szoftve

Windows® 10 / Windows® 8.1 / Windows® 7

• 100 Мб места на жестком диске<br>— дополнительного программного<br>• Подключение к сети Интернет<br>— программного обеспечения)<br>• Порт USB<br>**ROG Armoury**<br>— настройки производительности, свето лазиз.com. Для программируемых кнопок, настройки производительности, световых эффектов скачайте и установите ROG Armoury с www.asus.com.

# telepítéséhez) • Internetkapcsolat (az opcionális szoftver letöltéséhez) • USB-port

Quick Start Guide 快速使用指南(繁體中文) 快速使用指南(简体中文)<br>クイックスタートガイド(JP)<br>간단사용설명서(KR) Guide de démarrage rapide (FR) Schnellstartanleitung (GR) Guida rapida (IT) Guia de Início Rápido (BP) Краткое руководство (RU) Guía de inicio rápido (SP) Beknopte handleiding (DU)

## **Mouse features**

Q12559

Hızlı Başlangıç Kılavuzu (TR) Стисле керівництво для початку експлуатації (UA) Przewodnik szybkiego startu (PO) Rychlý průvodce (CZ) Ghid de pornire rapidă (RO) Gyors üzembe helyezési útmutató (HUG) Snabbstartshandbok (SW) Pikaopas (FI) Hurtigstartveiledning (NW) )ARB( السريع التشغيل دليل Stručný návod na používanie (SK)

#### 包裝內容物

#### 開始使用

依據以下步驟設定 STRIX Impact 遊戲滑鼠:

- 1.將 USB 連接線連接至電腦上的 USB 連接埠。<br>2.從華碩網站(<u>http://www.asus.com/tw/</u> )下載驅動程式,並安裝至電腦。
- 包装内容物<br>• STRIX Impact 游戏鼠标<br>• 用户手册<br>• 2 张 ROG logo 贴纸 系统需求<br>• Windows® 10 / Windows® 8.1 / Windows® 7<br>• 平少 100 MB 可用硬盘空间(用于安装选配软件 )<br>• USB 接口<br>• USB 接口
- 

# 使用 ROG Armoury 软件自定义您的鼠标

## 使用 ROG Armoury 軟體客製化您的滑鼠

系統需求

Pour configurer votre souris de jeu STRIX Impact :

1. Connectez le câble USB à l'un des ports USB de votre ordinateur.<br>2. Téléchargez le pilote de la souris sur votre ordinateur à partir du site <u>http://www.asus.com</u>.

#### **Contenu de la boîte Configuration requise**

- Espace disque dur de 100 Mo (pour l'installation de logiciels<br>
• Cebruiksdocumentatie<br>
• Channels)<br>
• Channels (yoor het downloaden internet (pour le téléchargement de logiciels<br>
• Connexion internet (pour le télécharg Souris de jeu STRIX Impact **Documentation technique** • 2 autocollants ROG Windows® 10 / Windows® 8.1 / Windows® 7 Espace disque dur de 100 Mo (pour l'installation de logiciels optionnels) • Connexion internet (pour le téléchargement de logiciels optionnels) Port USB

**Mise en route** Pour profiter de boutons programmables, de paramètres de configuration et d'effets d'éclairage supplémentaires, téléchargez et installez le logiciel ROG Armoury à partir du site officiel d'ASUS : www.asus.com.

# **Application ROG Armoury**

## **Erste Schritte**

#### **Verpackungsinhalt Systemvoraussetzungen**

- • Windows 10 / Windows 8.1 / Windows 7
- -<br>STRIX Impact Gaming Maus • Benutzerhandbuch • 2 Stück ROG-Logo-Aufkleber • 100 MB freier Festplattenspeicher (für optionale Software-Installation) Internetverbindung (für optionale Software-Downloads)
- **Weitere Anpassungen mit ROG Armoury**
- TIOO MB freier Festplattenspeiche<br>
(für optionale Software-Installation<br>
Christenterverbindung (für optional<br>
USB Anschluss<br> **it ROG Armoury**<br>
en, Leistungseinstellungen und Lichteffe<br>
dinstallieren es.<br>
aming Maus ein:<br>
m Für weitere programmierbare Tasten, Leistungseinstellungen und Lichteffekte laden Sie ROG Armoury unter www.asus.com herunter und installieren es.

• USB Anschluss

#### **Per iniziare**

#### **Contenuto della confezione Requisiti di sistema**

## **Personalizzazione tramite ROG Armoury**

- • Mouse gaming STRIX Impact Documentazione utente • 2 adesivi con logo ROG • Windows® 10 / Windows® 8.1 / Windows® 7 • Spazio libero su hard disk 100 MB (per installazione software opzionale)
	- • Connessione ad Internet (per il download di software opzionale) • Porta USB

• 2 наклейки ROG

#### **Начало работы**

Для установки игровой мыши:

2. Скачайте драйвер с http://www .asus.com и установите его на Ваш компьютер.

#### **Комплект поставки Системные требования**

• Ratón óptico para juegos STRIX • Windows® 10 / Windows® 8.1 / Windows® 7

**Настройка с помощью ROG Armoury**

#### **セットアップ**

手順 1. 本製品の USB ケーブルをコンピューターの USB ポートに接続します。 2. ドライバーを ASUS オフィシャルサイトからダウンロードしコンピューターにインストールします。 (http://www.asus.com)

# **総合設定ソフトウェア「ROG Armoury」**

100MB のディスクの空き容量(ソフトウェアのインストール) - Документация<br>
インターネット接続 (ソフトウェアのダウンロード ) - Документация<br>USB ポートを搭載した PC<br> **G Armoury J** - Thop USB<br>
Vでは、各種ボタン割り当て、パフォーマンス、LED ライト、 **Настройка с помощью ROG Armoury**<br>
Уでは、各種ボタン割り当て、パフ 統合設定ソフトウェア ROG Armoury では、各種ボタン割り当て、バフォーマンス、LED ライト、<br>マクロなどのマウス設定をカスタマイズすることができます。ROG Armoury は ASUS オフィシャル<br>サイト (www.asus.com) からダウンロードしてご利用ください。

- **パッケージの内容 システム要件**
- • STRIX IMPACT ゲーミングマウス • Windows® 10 / Windows® 8.1 / Windows® 7
- • 取扱説明書 • ROG ロゴステッカー× 2 • 100 MB のディスクの空き容量 ( ソフトウェアのインストール )
- インターネット接続 ( ソフトウェアのダウンロード ) USB ポートを搭載した PC
- STRIX Impact optisk spelmus Windows® 10 / Windows® 8.1 / Windows® 7
- • Användardokumentation • 2 st. klistermärken med ROG-• USB-port
- logotypen

## **Komma igång**

Konfigurera din STRIX Impact optiska spelmus:

1. Anslut USB-kabeln till datorns USB-port.

2. Hämta drivrutinen på http://www.asus.com och installera den sedan på datorn.

• 100 MB hårddiskutrymme (för valfri programinstallation)<br>• Internetanslutning (för hämtning av valfri programvara)<br>• USB-port<br>**noury**<br>ar, prestandainställningar, ljuseffekter och kalibreringsyta, hämta och<br>ntiska spelmus: För mer programmerbara knappar, prestandainställningar, ljuseffekter och kalibreringsyta, hämta och installera Rog Armoury på www.asus.com.

#### **Förpackningens innehåll Systemkrav**

## **Anpassa med ROG Armoury**

100 Mt kiintolevytilaa (va<br>varten)<br>Internet-yhteys (valinnais<br>USB-portti<br>**iilla**<br>a, suorituskykyasetuksia,<br>www.asus.com.<br>nen:<br>en: Saadaksesi lisää ohjelmoitavia painikkeita, suorituskykyasetuksia, valaistustehosteita ja pintakalibrointeja, lataa ja asenna ROG-arsenaali osoitteesta www.asus.com.

- Slik setter du opp STRIX Impact optisk spillmus:
- 1. Koble USB-kabelen til datamaskinens USB-port.
- 2. Last ned driveren fra http://www.asus.com, og installer den på datamaskinen.

#### **Näin pääset alkuun**

STRIX Impact-optisen pelihiiren asettaminen:

1. Liitä USB-kaapeli tietokoneen USB-porttiin.

2. Lataa ajuri osoitteesta http://www.asus.com ja asenna se tietokoneeseen

• 100 MB ledig plass på harddisken (for a<br>• 2 stk. klistremerker med ROG-logo brogtamvare)<br>• 198-port<br>• USB-port<br>• 198-port<br>**Tilpasse med ROG Armoury**<br>Last ned og installer ROG Armoury<br>Last ned og installer ROG Armoury fra Last ned og installer ROG Armoury fra www.asus.com for flere programmerbare knapper, ytelsesinnstillinger, lyseffekter og overflatekalibrering.

#### **Pakkauksen sisältö Järjestelmävaatimukset**

- STRIX Impact-optinen pelihiiri Käyttäjän asiakirjat Windows® 10 / Windows® 8.1 / Windows® 7 100 Mt kiintolevytilaa (valinnaisen ohjelmiston asentamista
- • 2 kpl ROG-logo-tarroja
- varten) • Internet-yhteys (valinnaisen ohjelmiston lataamista varten) • USB-portti

#### **Mukauttaminen ROG-arsenaalilla**

Návod na obsluhu • Nálepky s logom ROG, 2 ks

- Ak chcete nastaviť hraciu myš STRIX Impact:
- 1. USB kábel pripojte k USB portu počítača.<br>2. Ovládač si prevezmite z lokality <u>http://www.asus.com</u> a potom ho nainštalujte do počítača.

Softvéru)<br>
Softvéru)<br>
Nesprávne pripojenie (na prev<br>
USB port<br>
ULTY<br>
Nurry<br>
Softvéru)<br>
Nurry<br>
Nurry<br>
Muxasus.com a nainštalujte.<br>
Nurry<br>
Muxasus.com a nainštalujte.<br>
Nurry<br>
Muxasus.com a nainštalujte. Ak potrebujete ďalšie programovateľné tlačidlá, nastavenia výkonu alebo svetelné efekty, ROG Armoury si prevezmite z lokality www.asus.com a nainštalujte.

- Windows® 10 / Windows® 8.1 / Windows® 7<br>• 100 MB voľného miesta na pevnom disku (na optimálnu inštaláciu softvéru)
- • Nesprávne pripojenie (na prevzatie voliteľného softvéru) • USB port

#### **Komme i gang**

#### **Innholdet i pakken Systemkrav**

ARB وتثبيت مستودع ROGمن<u>www.asus.com</u><br>**الشروع في المعمل**<br>لإعداد ماوس الألعاب البصري STRIX Impact: للحصول على أزرار قابلة للبرمجة أكثر، والتعرف على إعدادات األداء والمؤثرات الضوئية ومعايرة السطح، يرجى تنزيل

## **Tilpasse med ROG Armoury**

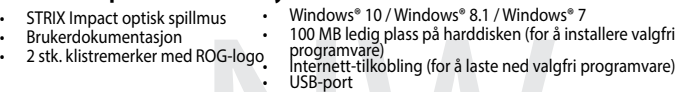

#### **Obsah balenia** • Hracia myš STRIX Impact

#### **Začíname**

#### **Prispôsobenie k ROG Armoury**

# **Požiadavky na systém**

#### **محتويات العبوة متطلبات النظام**

- 
- .1 قل بتوصيل كابل USB بمنفذ USB في الكمبيوتر.
- . قم بتنزيل برنامج التشغيل مع com.asus.www://http وتثبيته على الكمبيوتر.
- ماوس ألعاب بصري Impact STRIX Windows ®10/Windows®8.1/Windows® 7 100ميجا بايت من المساحة الخالية على القرص )لتثبيت البرامج االختيارية(
	- كتيب المستخدم عدد 2 قطعة من ملصقات شعار ROG اتصال باإلنترنت( لتنزيل البرامج االختيارية)
	- منفذ USB

# **التخصيص مع مستودع ROG**

#### **Notices**

#### **Limitation of Liability**

Circumstances may arise where because of a default on ASUS'part or other liability, you are entitled to recover damages from ASUS. In each such instance, regardless of the basis on which you are entitled to claim damages from ASUS, ASUS is liable for no more than damages for bodily injury (including death) and damage to real property and tangible personal property; or any other actual and direct damages resulted from omission or failure of performing legal duties under this Warranty Statement, up to the listed contract price of each product.

**Română** ASUSTeK Computer Inc. declară că acest dispozitiv se conformează cerintelor esențiale și altor prevederi relevante ale directivelor conexe. Textul complet al declaratiei de conformitate a Uniunii Europene se găseşte la: www.asus.com/support

ASUS will only be responsible for or indemnify you for loss, damages or claims based in contract, tort or infringement under this Warranty Statement.

This limit also applies to ASUS'suppliers and its reseller. It is the maximum for which ASUS, its suppliers, and your reseller are collectively responsible.

UNDER NO CIRCUMSTANCES IS ASUS LIABLE FOR ANY OF THE FOLLOWING: (1) THIRD-PARTY CLAIMS AGAINST YOU FOR DAMAGES; (2) LOSS OF, OR DAMAGE TO, YOUR RECORDS OR DATA; OR (3) SPECIAL, INCIDENTAL, OR INDIRECT DAMAGES OR FOR ANY ECONOMIC CONSEQUENTIAL DAMAGES (INCLUDING LOST PROFITS OR SAVINGS), EVEN IF ASUS, ITS SUPPLIERS OR YOUR RESELLER IS INFORMED OF THEIR POSSIBILITY.

## **CE Mark Warning**

CE

#### **REACH**

Complying with the REACH (Registration, Evaluation, Authorisation, and Restriction of Chemicals) regulatory framework, we published the chemical substances in our products at ASUS REACH website at http://csr.asus.com/english/REACH.htm.

#### **Proper disposal**

DO NOT throw the device in municipal waste. This product has been designed to enable proper reuse of parts and recycling. The symbol of the crossed out wheeled bin indicates that the product (electrical, electronic equipment and mercury-containing button cell battery) **Contract Contract Contract Contract** should not be placed in municipal waste. Check local regulations for disposal of electronic products.

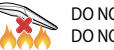

DO NOT throw the device in fire. DO NOT short circuit the contacts. DO NOT disassemble the device.

#### **ASUS Recycling/Takeback Services**

ASUS recycling and takeback programs come from our commitment to the highest standards for protecting our environment. We believe in providing solutions for you to be able to responsibly recycle our products, batteries, other components as well as the packaging materials. Please go to http://csr.asus.com/english/ Takeback.htm for detailed recycling information in different regions.

**Dansk** ASUSTeK Computer Inc. erklærer hermed, at denne enhed er i overensstemmelse med hovedkravene og andre relevante bestemmelser i de relaterede direktiver. Hele EUensstemmelseserklæringen kan findes på: www.asus.com/support

**Ελληνικά** Με το παρόν, η AsusTek Computer Inc. δηλώνει ότι αυτή η συσκευή συμμορφώνεται με τις θεμελιώδεις απαιτήσεις και άλλες σχετικές διατάξεις των Οδηγιών της ΕΕ. Το πλήρες κείμενο της δήλωσης συμβατότητας είναι διαθέσιμο στη διεύθυνση: www.asus.com/support

**Magyar** Az ASUSTeK Computer Inc. ezennel kijelenti, hogy ez az eszköz megfelel a kapcsolódó Irányelvek lényeges követelményeinek és egyéb vonatkozó rendelkezéseinek. Az EU megfelelőségi nyilatkozat teljes szövege innen letölthető: www.asus.com/support

<sub>为「些嘛</sub><br>低功率射頻電機之使用不得影響飛航安全及干擾合法通信;經發現有干擾現象時,應立即停用,並改善至無干擾時方 得繼續使用。前項合法通信,指依電信法規定作業之無線電通信。

**Latviski** ASUSTeK Computer Inc. ar šo paziņo, ka šī ierīce atbilst saistīto Direktīvu būtiskajām prasībām un citiem citiem saistošajiem nosacījumiem. Pilns ES atbilstības paziņojuma teksts pieejams šeit: www.asus.com/support

• This device must accept any interference received including interference that may cause undesired operation.

> **Lietuvių** "ASUSTeK Computer Inc." šiuo tvirtina, kad šis įrenginys atitinka pagrindinius reikalavimus ir kitas svarbias susijusių direktyvų nuostatas. Visą ES atitikties deklaracijos tekstą galima rasti:

www.asus.com/support

**Norsk** ASUSTeK Computer Inc. erklærer herved at denne enheten er i samsvar med hovedsaklige krav og andre relevante forskrifter i relaterte direktiver. Fullstendig tekst for EU-samsvarserklæringen finnes på: www.asus.com/support

This equipment has been tested and found to comply with the limits for a Class B digital device, pursuant to Part 15 of the FCC Rules. These limits are designed to provide reasonable protection against harmful interference in a residential installation. This equipment generates, uses and can radiate radio frequency energy and, if not installed and used in accordance with manufacturer's instructions, may cause harmful interference to radio communications. However, there is no guarantee that interference will not occur in a particular installation. If this equipment does cause harmful interference to radio or television reception, which can be determined by turning the equipment off and on, the user is encouraged to try to correct the interference by one or more of the following measures:

- • Reorient or relocate the receiving antenna.
- • Increase the separation between the equipment and receiver.
- • Connect the equipment to an outlet on a circuit different from that to which the receiver is connected. • Consult the dealer or an experienced radio/TV technician for help.

**Polski** Firma ASUSTeK Computer Inc. niniejszym oświadcza, że urządzenie to jest zgodne z zasadniczymi wymogami i innymi właściwymi postanowieniami powiązanych dyrektyw. Pełny tekst deklaracji zgodności UE jest dostępny pod adresem: www.asus.com/support

Operation is subject to the following two conditions: (1) this device may not cause interference, and (2) this device must accept any interference, including interference that may cause undesired operation of the device

**Português** A ASUSTeK Computer Inc. declara que este dispositivo está em conformidade com os requisitos essenciais e outras disposições relevantes das Diretivas relacionadas. Texto integral da declaração da UE disponível em: www.asus.com/support

**Srpski** ASUSTeK Computer Inc. ovim izjavljuje da je ovaj uređaj u saglasnosti sa osnovnim zahtevima i drugim relevantnim odredbama povezanih Direktiva. Pun tekst EU deklaracije o usaglašenosti je dostupan da adresi: www.asus.com/support

**Slovensky** Spoločnosť ASUSTeK Computer Inc. týmto vyhlasuje, že toto zariadenie vyhovuje základným požiadavkám a ostatým príslušným ustanoveniam príslušných smerníc. Celý text vyhlásenia o zhode pre štáty EÚ je dostupný na adrese: www.asus.com/support

**Slovenščina** ASUSTeK Computer Inc. izjavlja, da je ta naprava skladna z bistvenimi zahtevami in drugimi ustreznimi določbami povezanih direktiv. Celotno besedilo EU-izjave o skladnosti je na voljo na spletnem mestu: www.asus.com/support

**Español** Por la presente, ASUSTeK Computer Inc. declara que este dispositivo cumple los requisitos básicos y otras disposiciones pertinentes de las directivas relacionadas. El texto completo de la declaración de la UE de conformidad está disponible en: www.asus.com/support

**Svenska** ASUSTeK Computer Inc. förklarar härmed att denna enhet överensstämmer med de grundläggande kraven och andra relevanta föreskrifter i relaterade direktiv. Fulltext av EU-försäkran om överensstämmelse finns på: www.asus.com/support

**Українська** ASUSTeK Computer Inc. заявляє, що цей пристрій відповідає основним вимогам та іншим відповідним положенням відповідних Директив. Повний текст декларації відповідності стандартам ЄС доступний на: www.asus.com/support

**Türkçe** AsusTek Computer Inc., bu aygıtın temel gereksinimlerle ve ilişkili Yönergelerin diğer ilgili koşullarıyla uyumlu olduğunu beyan eder. AB uygunluk bildiriminin tam metni şu adreste bulunabilir: www.asus.com/support

**Bosanski** ASUSTeK Computer Inc. ovim izjavljuje da je ovaj uređaj usklađen sa bitnim zahtjevima i ostalim odgovarajućim odredbama vezanih direktiva. Cijeli tekst EU izjave o usklađenosti dostupan je na: www.asus.com/support

**English** ASUSTeK Computer Inc. hereby declares that this device is in compliance with the essential requirements and other relevant provisions of related Directives. Full text of EU declaration of conformity is available at: www.asus.com/support

**Français** AsusTek Computer Inc. déclare par la présente que cet appareil est conforme aux critères essentiels et autres clauses pertinentes des directives concernées. La déclaration de conformité de l'UE peut être téléchargée à partir du site Internet suivant : www.asus.com/support.

**Deutsch** ASUSTeK Computer Inc. erklärt hiermit, dass dieses Gerät mit den wesentlichen Anforderungen und anderen relevanten Bestimmungen der zugehörigen Richtlinien übereinstimmt. Der gesamte Text der EU-Konformitätserklärung ist verfügbar unter: www.asus.com/support

**Italiano** ASUSTeK Computer Inc. con la presente dichiara che questo dispositivo è conforme ai requisiti essenziali e alle altre disposizioni pertinenti con le direttive correlate. Il testo completo della dichiarazione di conformità UE è disponibile all'indirizzo: www.asus.com/support **Русский** Компания ASUS заявляет, что это устройство соответствует основным требованиям и другим

соответствующим условиям соответствующих директив. Подробную информацию, пожалуйста,

смотрите на www.asus.com/support

**Български** С настоящото ASUSTeK Computer Inc. декларира, че това устройство е в съответствие със съществените изисквания и другите приложими постановления на свързаните директиви. Пълният текст на декларацията за съответствие на ЕС е достъпна на адрес: www.asus.com/support **Hrvatski** ASUSTeK Computer Inc. ovim izjavljuje da je ovaj uređaj sukladan s bitnim zahtjevima i ostalim odgovarajućim odredbama vezanih direktiva. Cijeli tekst EU izjave o sukladnosti dostupan je na:

www.asus.com/support

**Čeština** Společnost ASUSTeK Computer Inc. tímto prohlašuje, že toto zařízení splňuje základní požadavky a další příslušná ustanovení souvisejících směrnic. Plné znění prohlášení o shodě EU je k dispozici na adrese:

www.asus.com/support

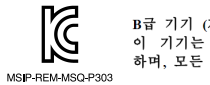

B급 기기 (가정용 방송통신기자재) -"<br>이 기기는 가정용(B급) 전자파적합기기로서 주로 가정에서 사용하는 것을 목적으로 하며, 모든 지역에서 사용할 수 있습니다.

**Nederlands** ASUSTeK Computer Inc. verklaart hierbij dat dit apparaat voldoet aan de essentiële vereisten en andere relevante bepalingen van de verwante richtlijnen. De volledige tekst van de EU-verklaring van

conformiteit is beschikbaar op: www.asus.com/support

**Eesti** Käesolevaga kinnitab ASUSTeK Computer Inc, et see seade vastab asjakohaste direktiivide oluliste nõuetele ja teistele asjassepuutuvatele sätetele. EL vastavusdeklaratsiooni täielik tekst on saadaval

järgmisel aadressil: www.asus.com/support

**Suomi** ASUSTeK Computer Inc. ilmoittaa täten, että tämä laite on asiaankuuluvien direktiivien olennaisten vaatimusten ja muiden tätä koskevien säädösten mukainen. EU-yhdenmukaisuusilmoituksen koko teksti

on luettavissa osoitteessa: www.asus.com/support

# **BSMI** 第十二條

低功率電波輻射性電機管理辦法

型式認証合格之低功率射頻電機,非經許可,公司、商號或使用者均不得擅自變更頻率、加大功率或變更原設計之特 性及功能。

第十四條

低功率射頻電機須忍受合法通信或工業、科學及醫療用電波輻射性電機設備之干擾。

#### **VCCI: Japan Compliance Statement**

#### **VCCI Class B Statement**

VCCI 準拠クラス B 機器(日本)

この装置は、クラス B 情報技術装置です。この装置は、家庭環境で使用することを目的としていますが、この 装置がラジオやテレビジョン受信機に近接して使用されると、受信障害を引き起こすことがあります。 取扱説明書に従って正しい取り扱いをして下さい。

#### **Federal Communications Commission Statement**

This device complies with Part 15 of the FCC Rules. Operation is subject to the following two conditions: • This device may not cause harmful interference.

**CAUTION!** The use of shielded cables for connection of the monitor to the graphics card is required to assure compliance with FCC regulations. Changes or modifications to this unit not expressly approved by the party responsible for compliance could void the user's authority to operate this equipment.

#### **Canada, Industry Canada (IC) Notices**

This Class B digital apparatus complies with Canadian ICES-003.

#### **Canada, avis d'Industrie Canada (IC)**

Cet appareil numérique de classe B est conforme aux normes canadiennes ICES-003. Son fonctionnement est soumis aux deux conditions suivantes: (1) cet appareil ne doit pas causer d'interférence et (2) cet appareil doit accepter toute interférence, notamment les interférences qui peuvent affecter son fonctionnement.

电子电气产品有害物质限制使用标识:图中之数字为产品之环保使用期限。仅指电子电气产品  $-10+$ 中含有的有害物质不致发生外泄或突变,从而对环境造成污染或对人身、财产造成严重损害的 China RoHS EFUP 期限。

#### **KC: Korea Warning Statement**

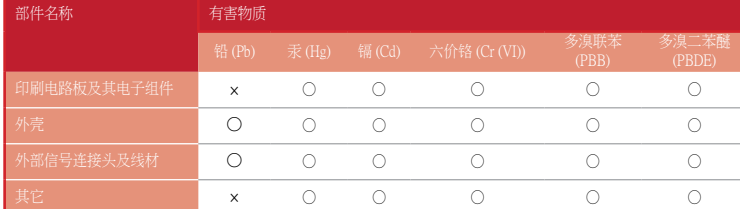

本表格依據 SJ/T 11364 的規定編制。

。<br>2:表示该有害物质在该部件所有均质材料中的含量均在 GB/T 26572 规定的限量要求以下。

×:表示该有害物质至少在该部件的某一均质材料中的含量超出 GB/T 26572 规定的限量要求,然该部件仍符合欧盟指令 2011/65/EU 的规范。<br>备注:此产品所标示之环保使用期限,系指在一般正常使用状况下。

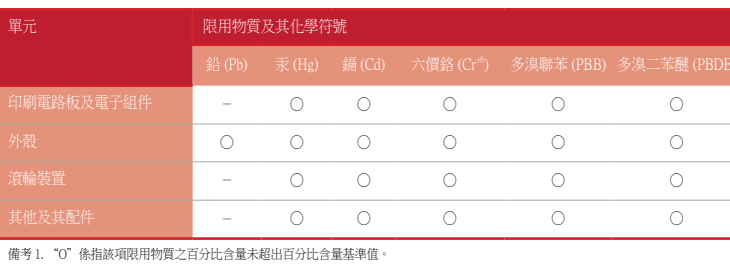

備考 2. "-"係指該項限用物質為排除項目。

限用物質及其化學符號: